## **Mac OS X – How to access the Edimax Router's Web-based configuration page.+**

We'll need to open a web-browser, i.e. Safari and .enter 192.168.2.1 into the "Address Bar", and press **[Enter**]. We'll need to check or setup an Ethernet connection.

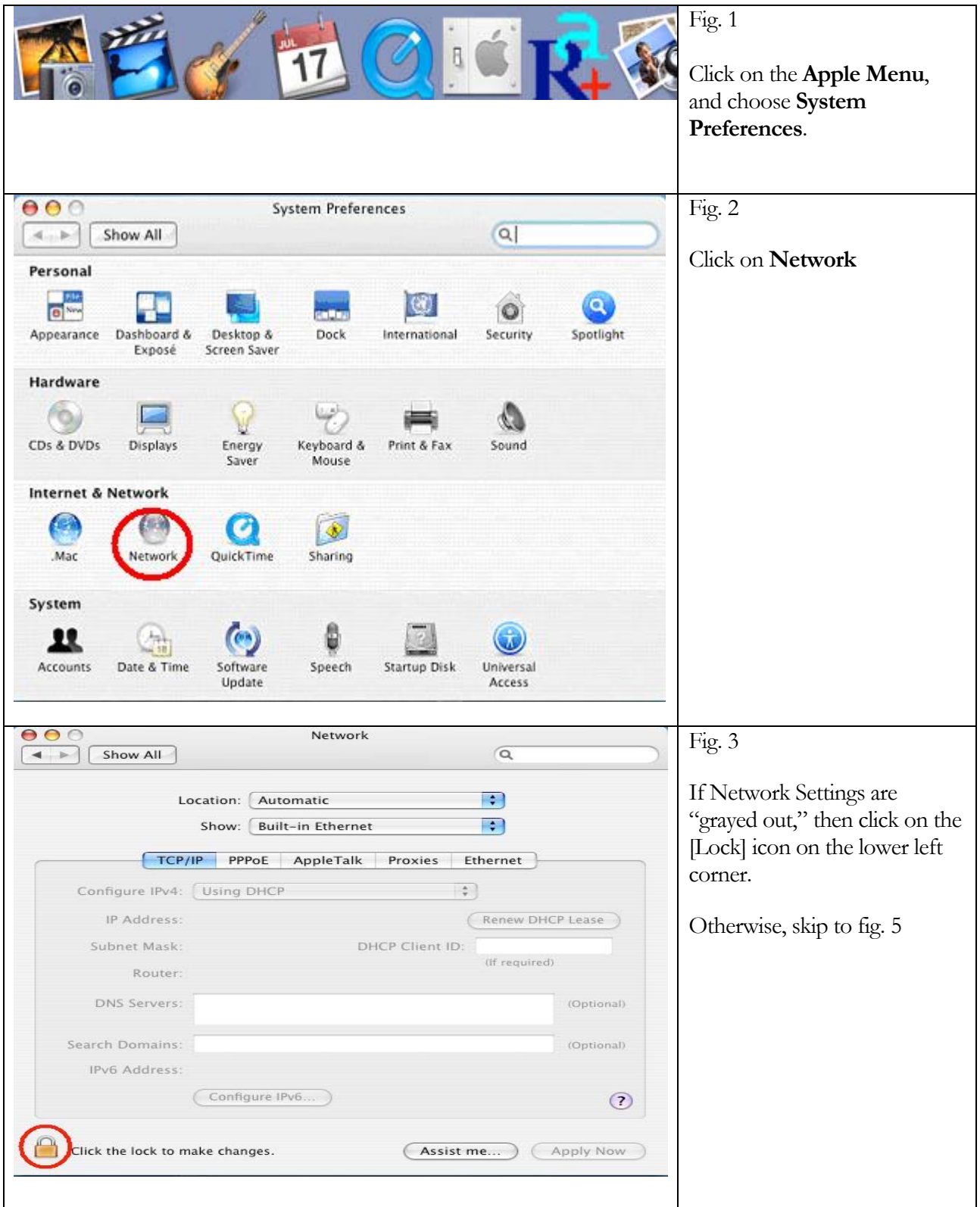

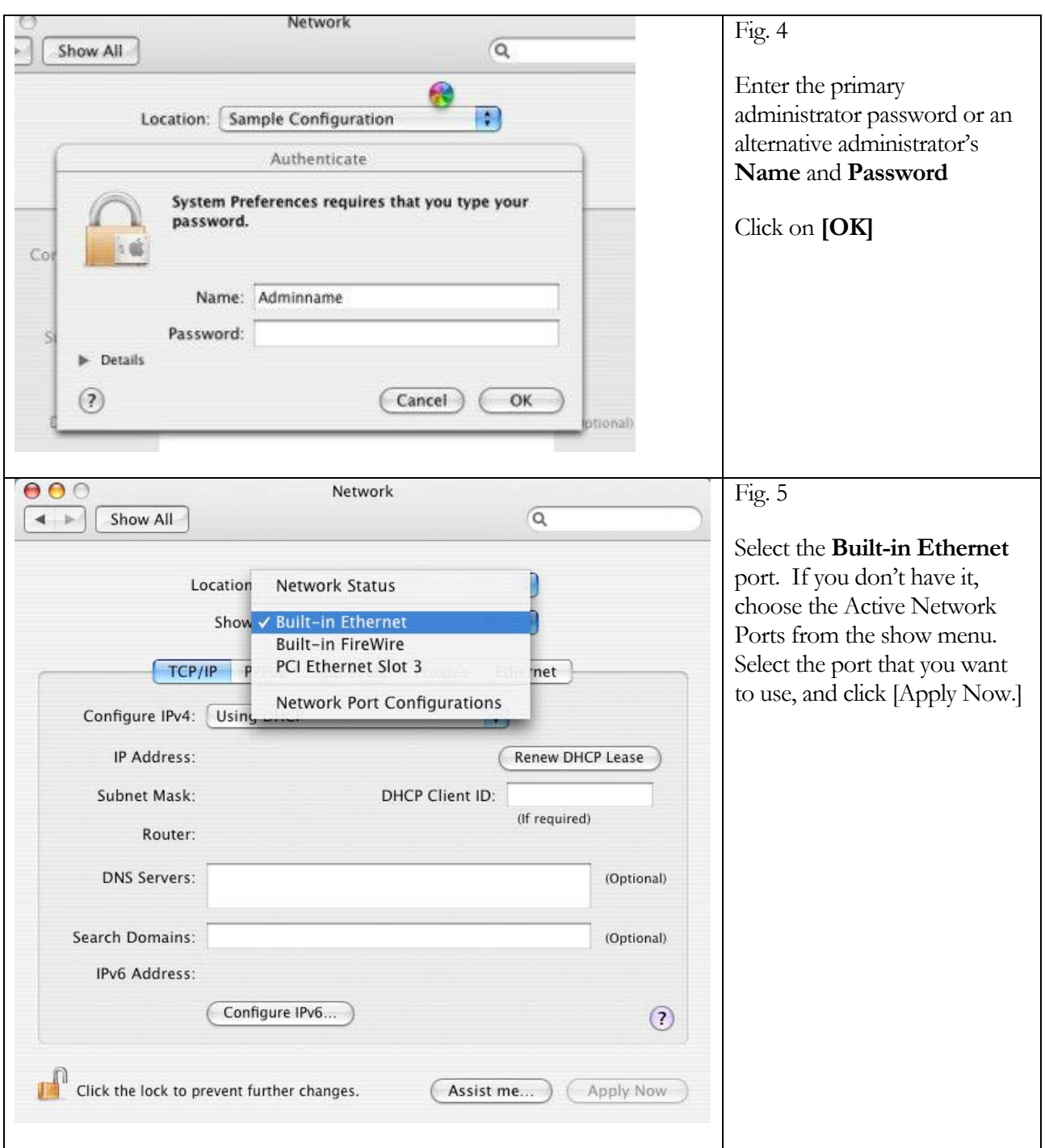

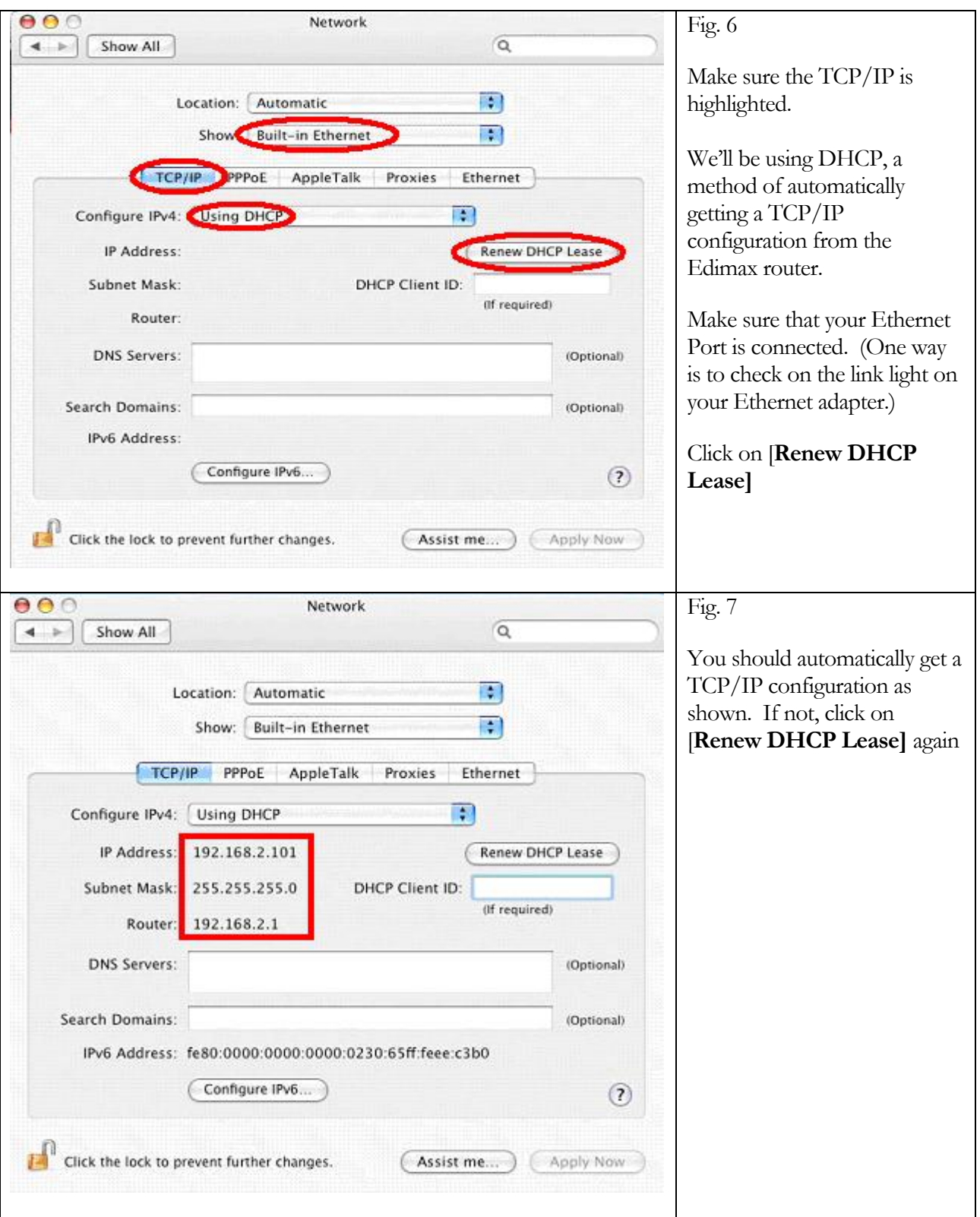

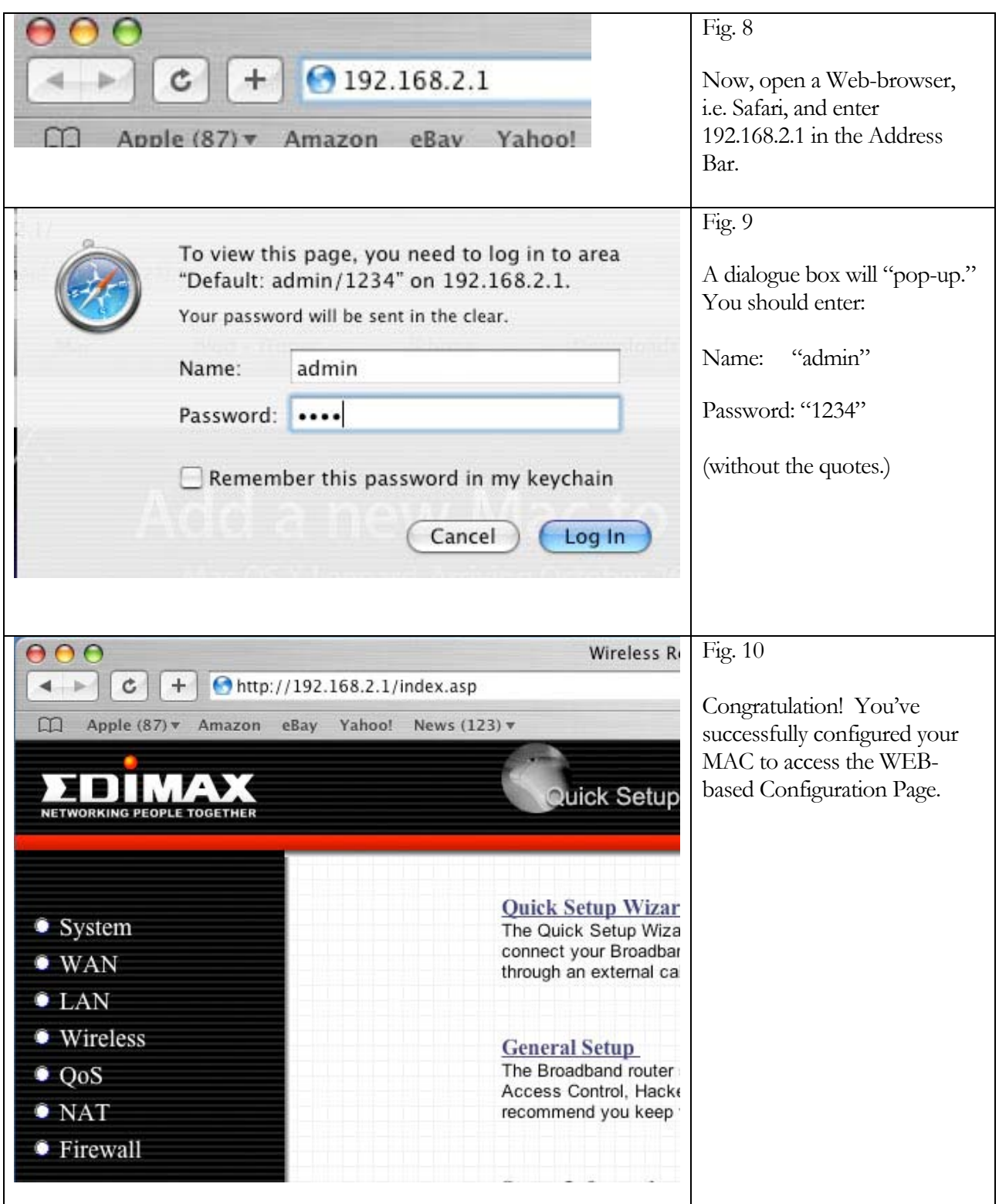